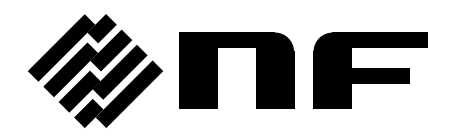

### ディジタルマルチメータ DIGITAL MULTIMETER

# **DM2571**

### **DMM VIEWER 2** 取扱説明書

株式会社 エヌエフ回路設計スロック

DA00081291-002

## **DMM Viewer 2**

DM2571

取扱説明書

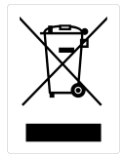

ISO-9001 CERTIFIED MANUFACTURER

この取扱説明書は著作権によって保護された知的財産情報を含んでいます。当社は すべての権利を保持します。当社の文書による事前の承諾なしに,この取扱説明書 を複写,転載,他の言語に翻訳することはできません。

この取扱説明書に記載された情報は印刷時点のものです。部品の仕様,機器,およ び保守手順は,いつでも予告なしで変更することがありますので予めご了承ください。

## 目次

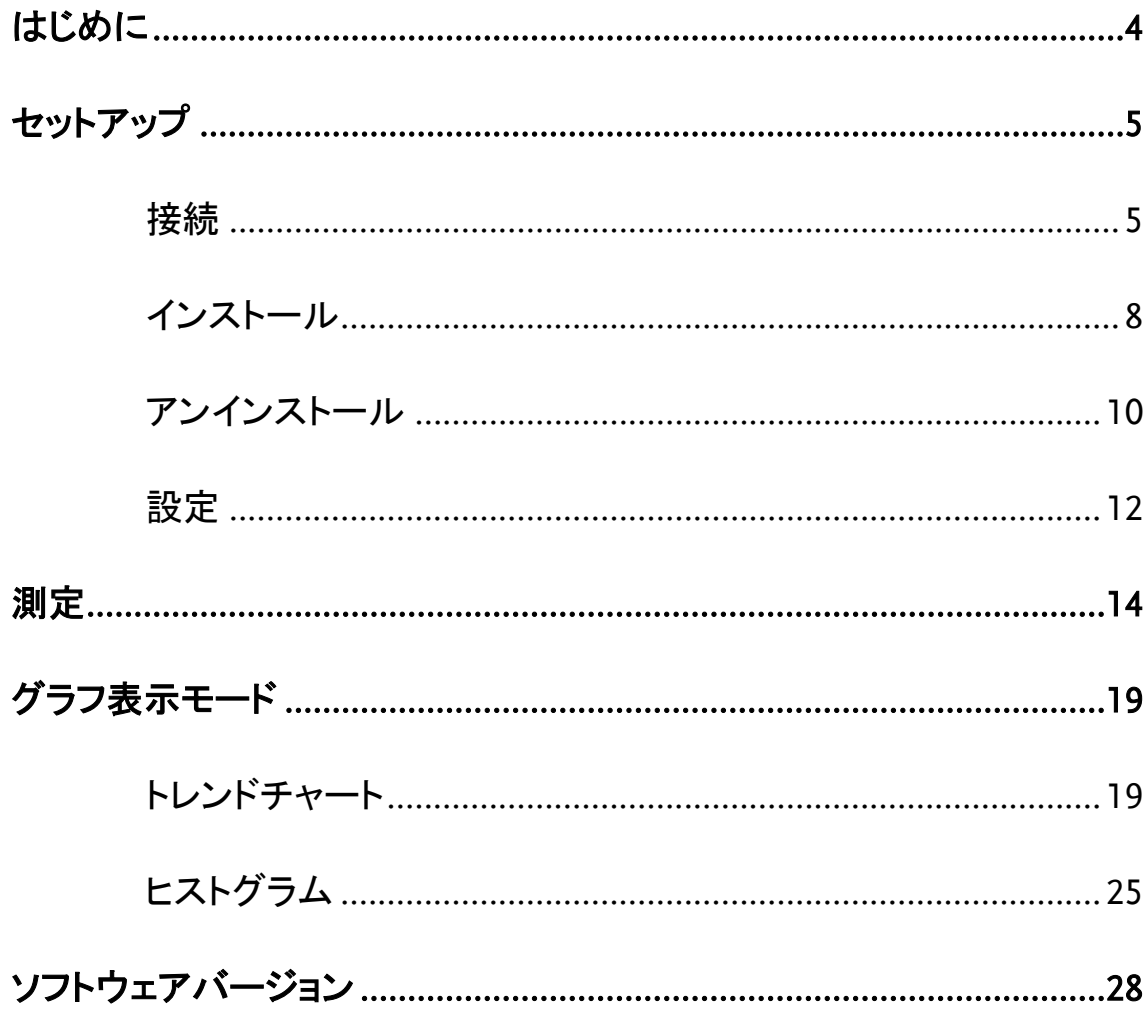

# <span id="page-5-0"></span>はじめに

DM2571 DMM Viewer 2 取扱説明書は,Windows OS ベースのコンピュータでリモ ートビューア PC ソフトウェア,DMM Viewer2 を使用する方法を示すことを目的として います。 (Windows 7 32 ビットまたは 64 ビット,Windows 8 32 ビットまたは 64 ビッ ト,Windows 10 32 ビットまたは 64 ビットをサポート)。

このマニュアルは,次の章で構成されています。

- ・ セットアップ:接続,インストール,アンインストール,構成
- ・ 測定:測定手順と構成設定
- ・ グラフィック表示モード:トレンドチャートおよびヒストグラム表示モード
- ・ バージョン:DMM Viewer 2 のソフトウェアバージョンへのアクセス

#### ソフトウェアの 概要

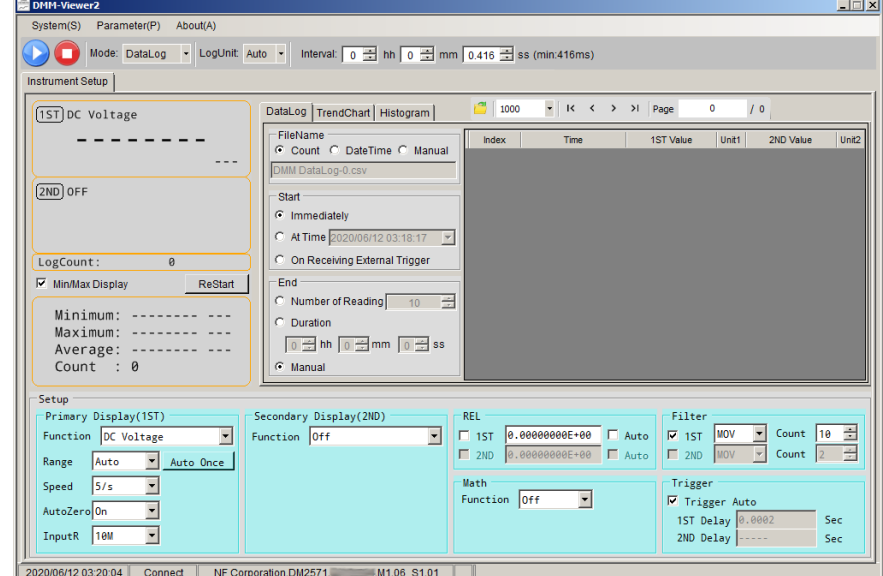

ソフトウェアには以下の機能が含まれています。

- ・ リアルタイムの測定
- ・ 測定結果をリアルタイムで表示
- ・ 測定データの保存と読み込み
- ・ スプレッドシート,トレンドチャート,ヒストグラム表示

# <span id="page-6-0"></span>セットアップ

#### <span id="page-6-1"></span>接続

DM2571 と組み合わせて DMM Viewer 2 を操作する場合の,DM2571 でのリモート インタフェースのセットアップ方法とケーブル接続の方法については,以下の説明をお 読みください。

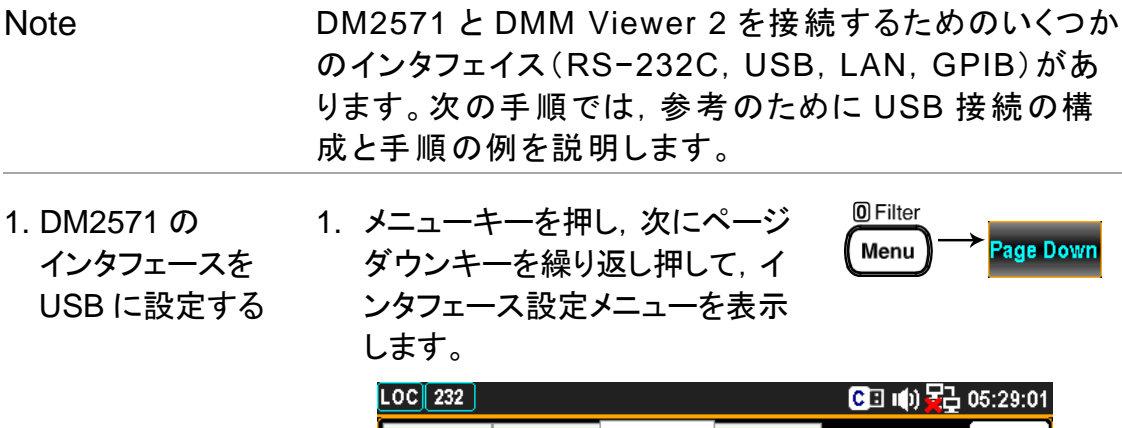

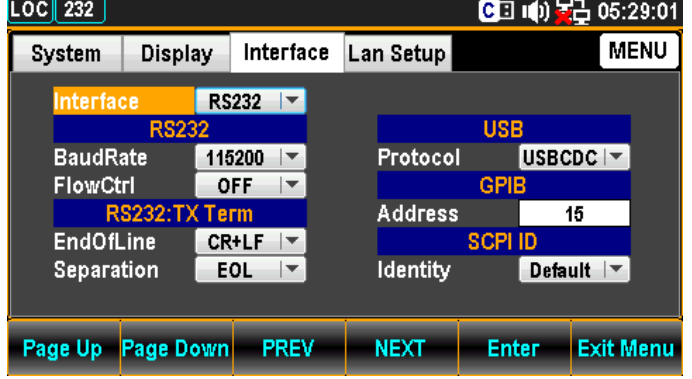

2. F5 (Enter) キーまたはノブキー を押してから,スクロールノブキ ーまたは +/− キーを押して, USB オプションに移動します。

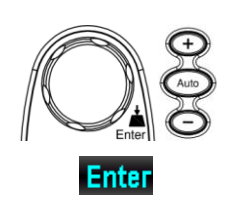

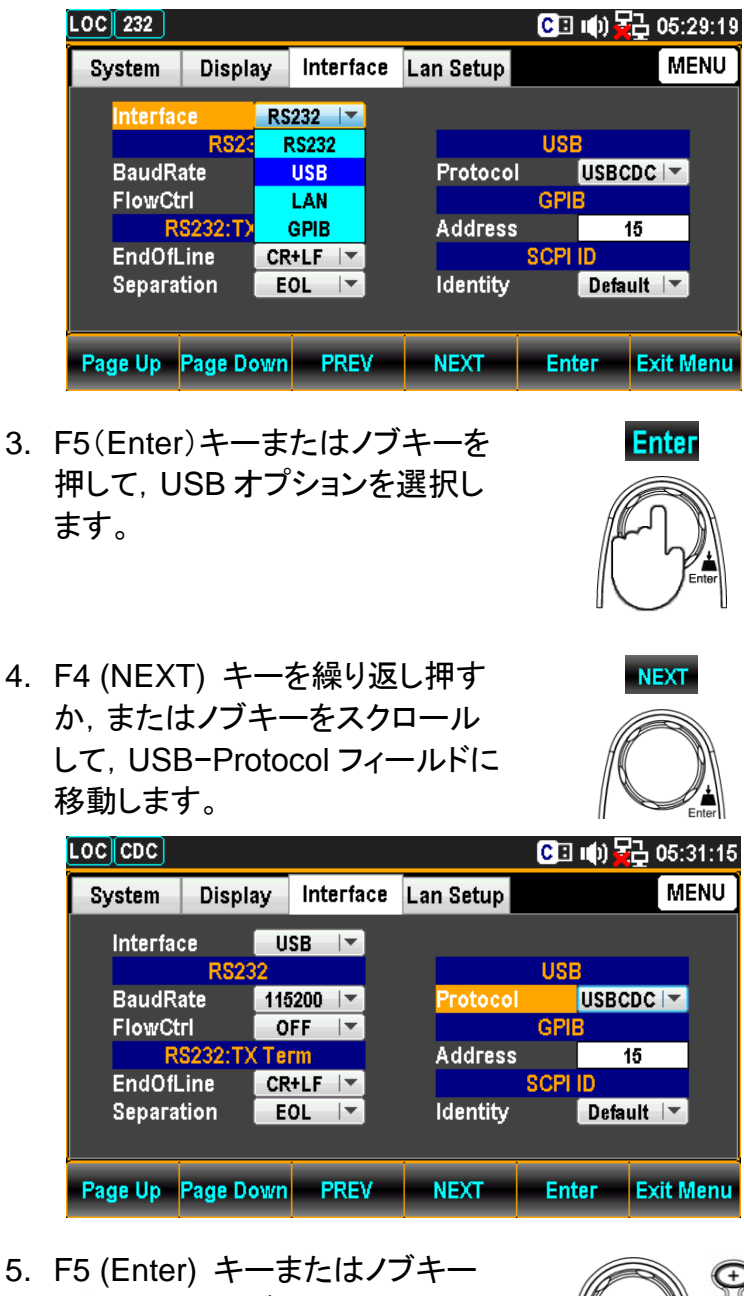

を押してからノブキーをスクロー ルするか,+/− キーを押して,目 的の USB プロトコルオプションに 移動します。 この例では USB CDC を選択しています。

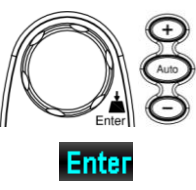

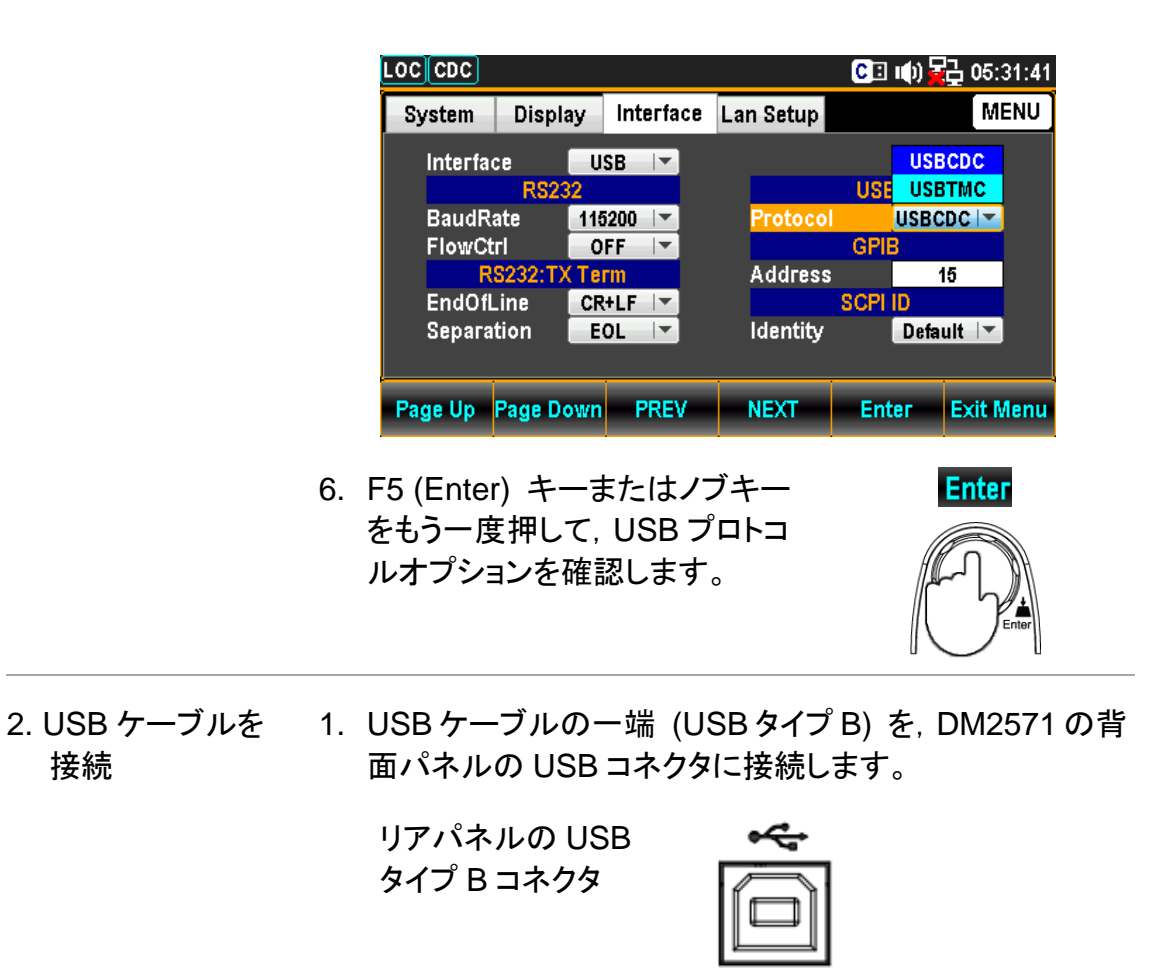

2. USB ケーブルのもう一方の端 (USB タイプ A) を,ホスト PC の対応するコネクタに接続します。

#### <span id="page-9-0"></span>インストール

DMM Viewer 2 ソフトウェアをインストールする前に, NI VISA および Microsoft .NET Frameworkの2 つのソフトウェアをホストPC にインストールしておく必要があります。 また,本ソフトウェアを正常に動作させるためには,USB ドライバと DMM Viewer 2 ソ フトウェアをホスト PC にインストールする必要があります。

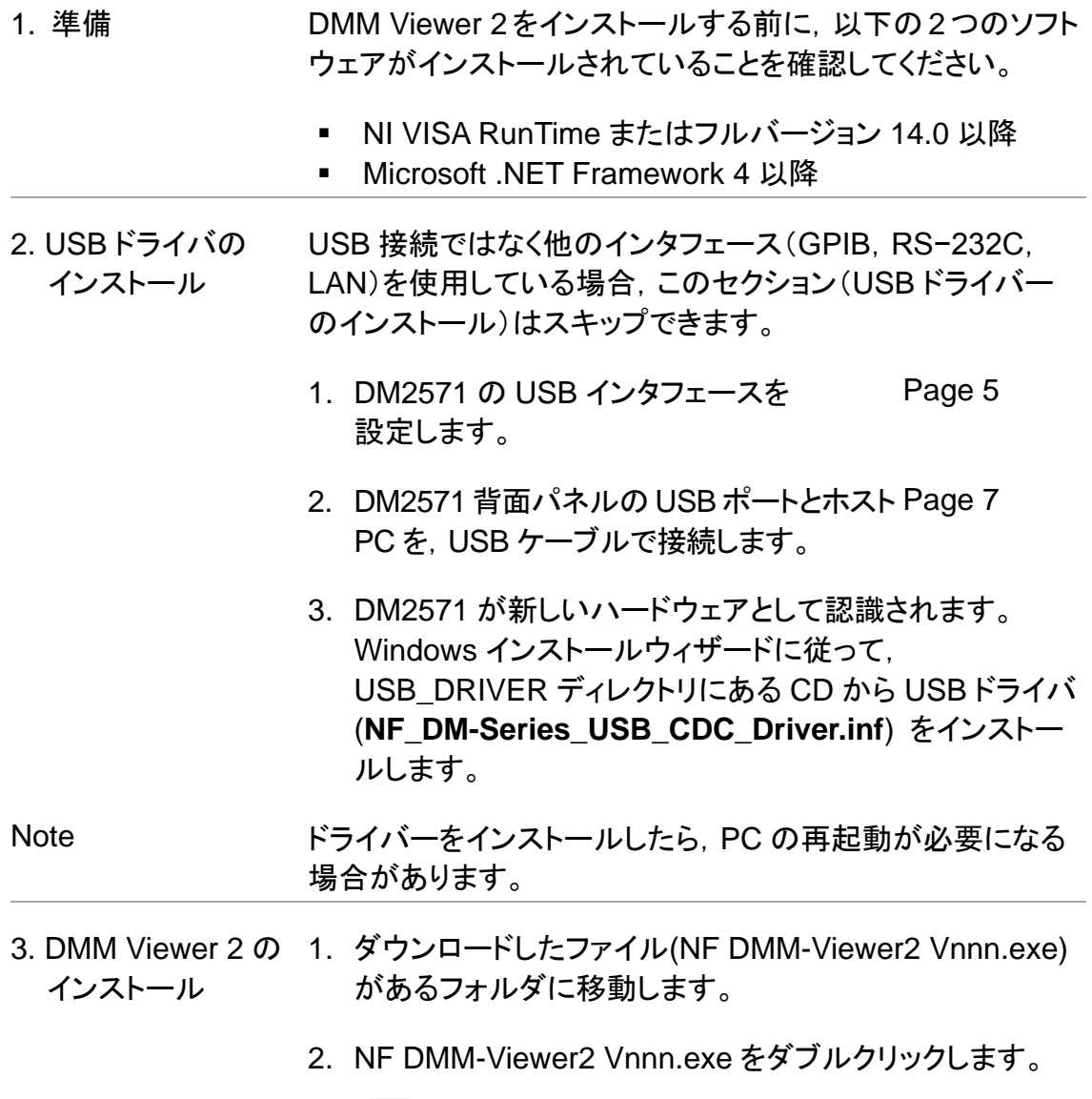

NF DMM-Viewer2 V1 Lexe

3. インストールウィザードが起動するので,インストールウィ ザードの指示に従います。インストール先フォルダは,デ フォルトのフォルダとすることをお勧めします。

デフォルトのインストール先は,C:¥Program Files (x86)¥NF Corporation¥DMM-Viewer2 です。

プログラムアイコンは,スタートメニューの次の場所にあ ります。

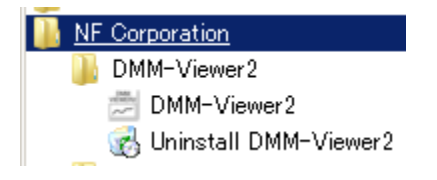

Note ソフトウェアバージョンの確認方法は,28 ページを参照してく ださい。

### <span id="page-11-0"></span>アンインストール

方法

DMM Viewer 2 を削除する必要がある場合は,このセクションで説明する手順に従っ てください。

1.スタートメニューから 1. [スタート]メニューの,**NF** フォルダの下にある **[Uninstall**  アンインストールする **DMM-Viewer2]** をクリックします。

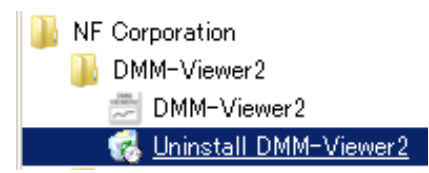

2. アンインストールの確認メッセージが表示されたら, [Yes] をクリックします。

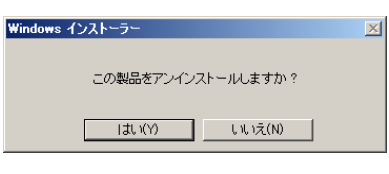

3. アンインストールプロセスは、完了するまで自動的に続行 されます。

2.コントロールパネル 1. Windows スタートメニューのコントロールパネルを からアンインストール する方法 クリックします。

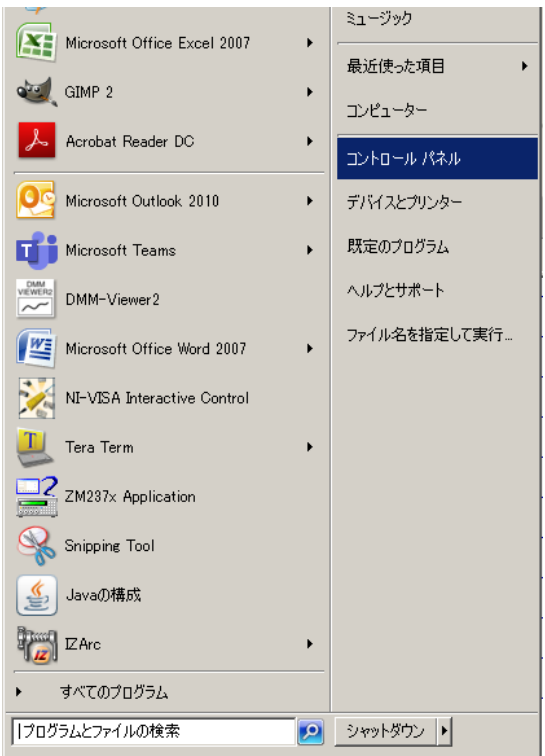

2. **[**プログラム**]**-**[**プログラムのアンインストール**]**をクリック します。

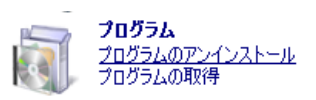

3. **[DMM-Viewer2]**を右クリックし,**[**アンインストール**]**を 選択します。

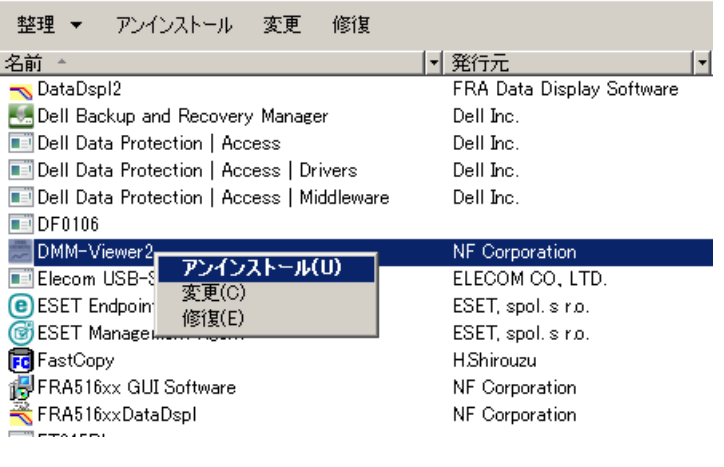

4. 表示される指示に従って,アンインストールプロセスを完 了します。

### <span id="page-13-0"></span>設定

- 1. ホスト PC の設定 1. DM2571 が PC で認識されていることを確認するには, デバイスマネージャーを開きます(**[**スタート**]** > **[**コントロー ルパネル**]** > **[**システムとセキュリティ**]** > **[**システム**]** > **[**デ バイスマネージャー**]**)。USBCDC を使用している場合は ,**NF\_DM-Series CDC** が"ポート(COM と LPT)"セクショ ンに表示されているはずです。
	- 2. DM-Series が割り当てられている COM ポート番号を確 認します。次の例では,15(COM15)です。
		- 古潭 ポート(COMとLPT)
		- Intel(R) Active Management Technology SOL (COM3)
		-
		-
	- 3. ボーレートを表示するには,**NF\_DM-Series CDC** を右ク リックして**[**プロパティ**]**を選択します。

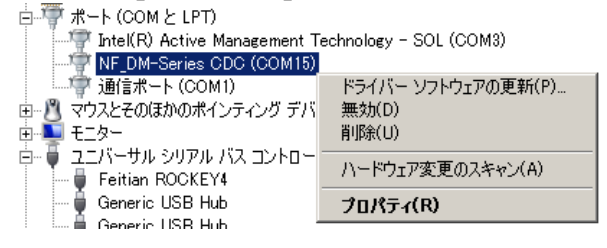

4. **[**ポートの設定**]**タブをクリックし,ボーレートを確認します。

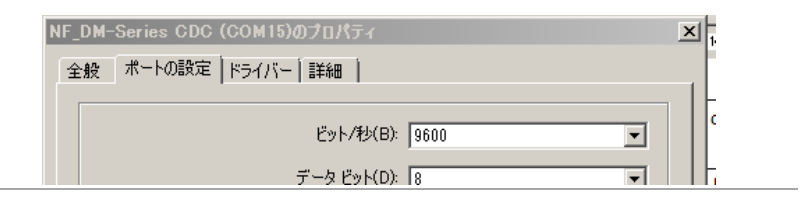

2. DMM Viewer 2 1. スタートメニューから DMM Viewer2 を起動します。

の設定

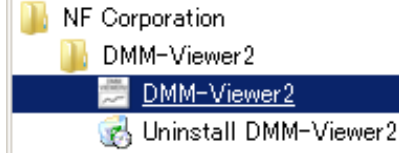

2. メニュー**System(S)**-**Connect**  をクリックします。

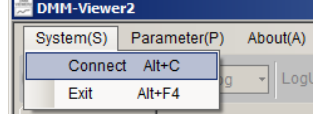

3. **VISA Name** のドロップダウンメニューから,ターゲットイ ンタフェイスを選択します。この例では,ホスト PC と DM2571 を USBCDC で接続している,COM15 を選択 しています。

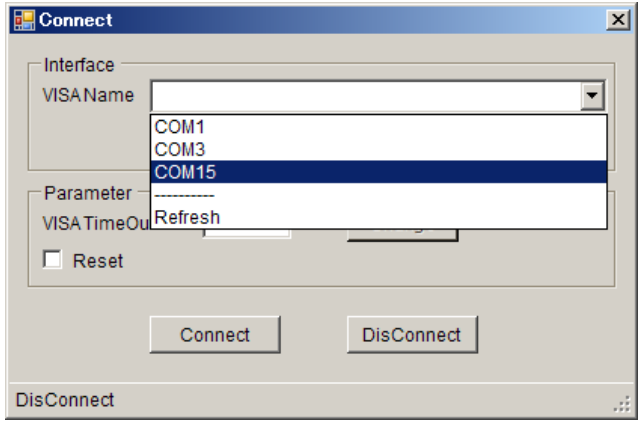

4. ホスト PC に設定したボーレートと同じボーレートを選択 し,**[Connect]**ボタンをクリックして接続を確立します。

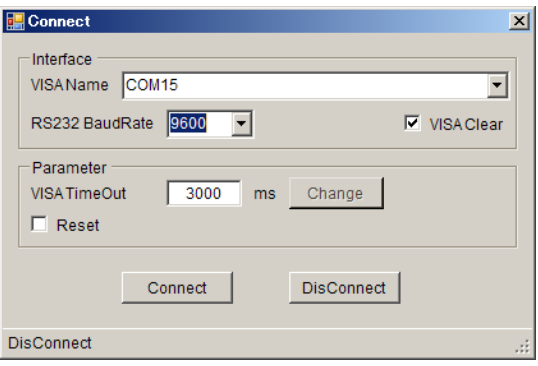

5. **VISA TimeOut**は,タイムアウトまでの時間を設定できま す。設定した時間を超えても DM2571 の応答がない場合 は,測定を停止します。下の図はデフォルトの 3000 ミリ 秒の設定で,最大設定は 60000 ミリ秒です。

**Reset** チェックボックスをチェックすると,DM2571 は測 定前にデフォルト設定に戻ります。チェックがなければ, 前回の設定で測定が始まります。

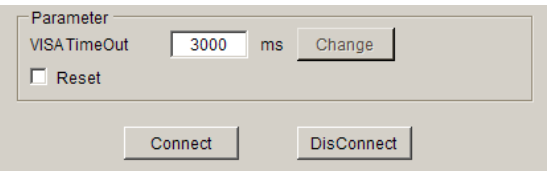

6. **Connect** ボタンをクリックして接続が成功すると,DMM Viewer2 ウィンドウの一番下の行に Connect が表示され ます。

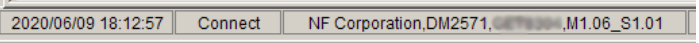

7. 測定の章 (14 ページ) に進みます。

<span id="page-15-0"></span>測定

1. リモート接続を 確立する 5 ~ 12 ページの,接続~設定の手順を行ってください。

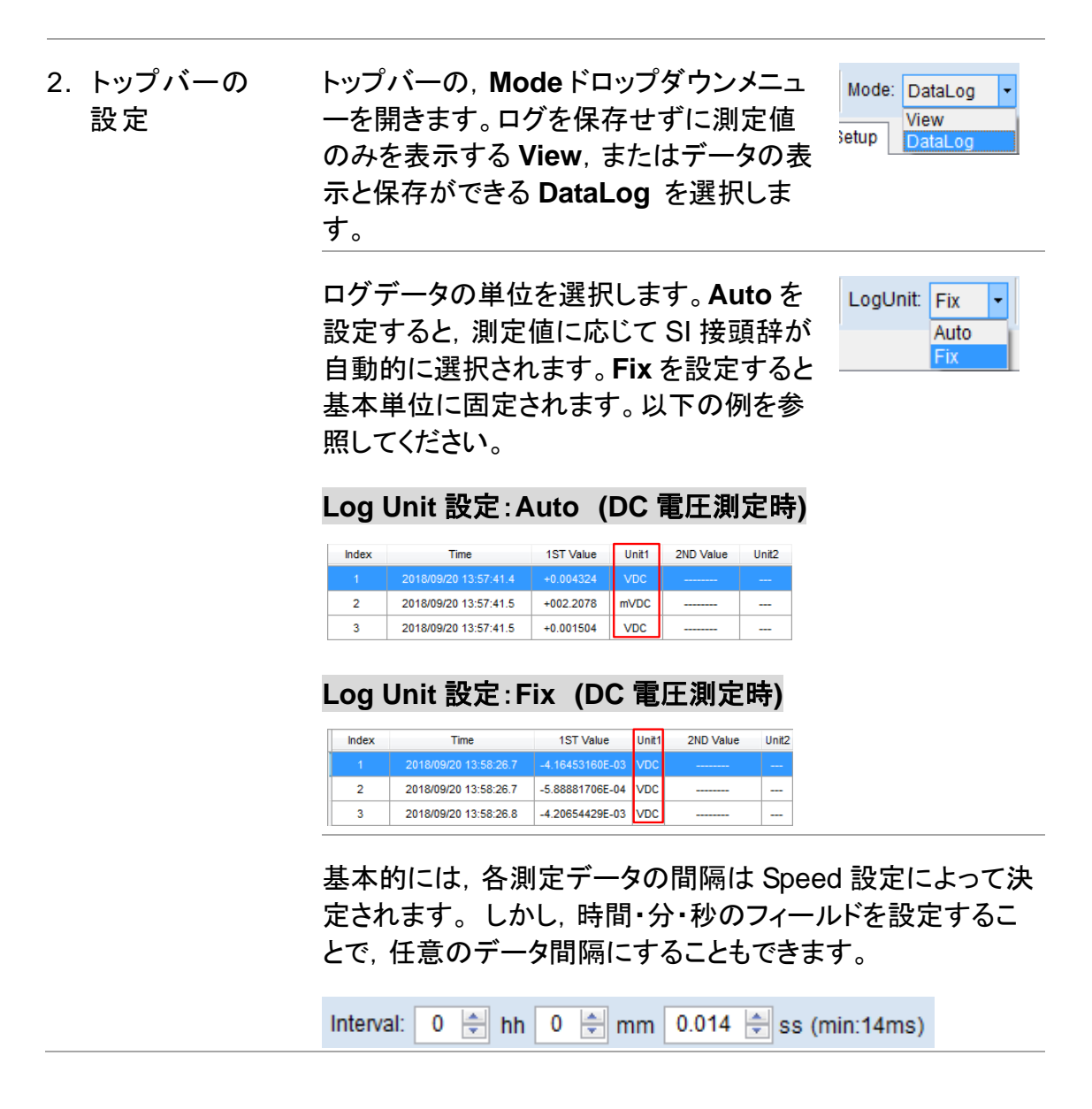

 $\ddot{\phantom{1}}$ 

 $\bullet$  Auto Once

 $\overline{\phantom{0}}$ 

 $\overline{\phantom{0}}$ 

15T 1.00000000E+00 Auto 2ND 0.00000000E+00 Auto

3. Setup フィールド Setup フィールド内の設定は, DM2571 のフロントパネル設 定とほとんど同じ設定です。 詳細については,DM2571 取 扱説明書を参照してください。

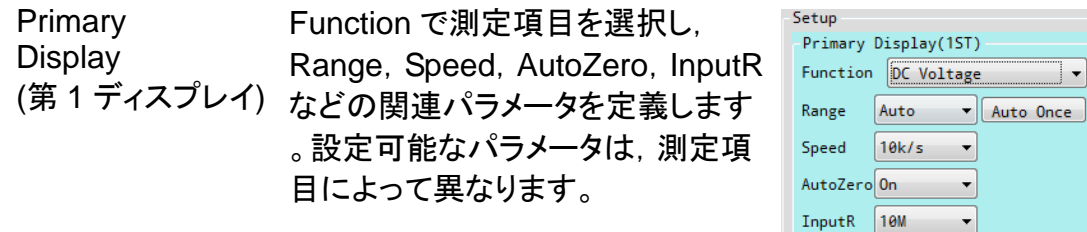

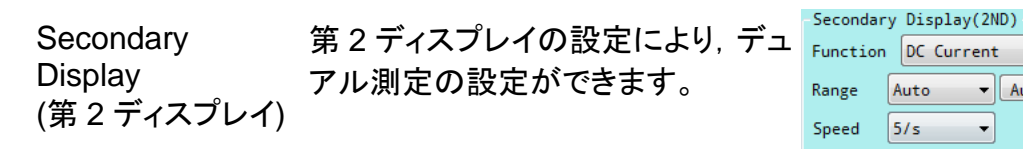

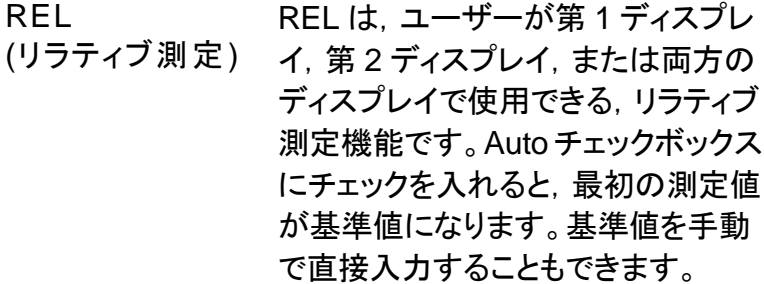

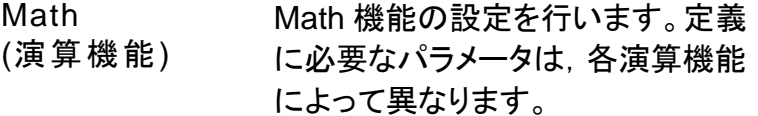

とカウント数を設定します。

Filter

(フィルタ設定)

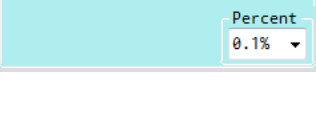

]▼

Auto

 $5/s$ 

AutoZero<sup>On</sup>

**REL** 

Math

Function Hold

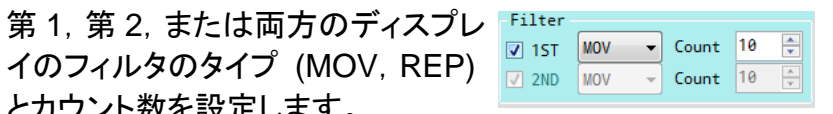

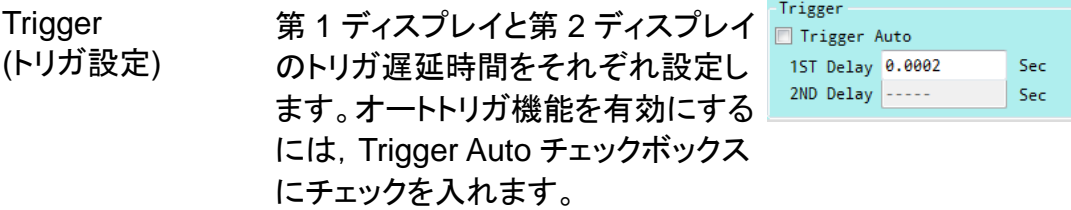

4. 測定開始 青い矢印ボタンをクリックして測定を開始します。測 定結果は,Display と DataLog フィールドにリアルタ イムで更新されます。

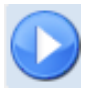

Note 測定速度設定(**Speed**)を下げるか,**AutoZero** を **On** エラーメッセージが出て測定が開始できないときは, に変更してください。

Display フィールド 最新の測定値と合計ログ数がリアルタイムで表示されます。 **Min/Max Display** チェックボックスをオンにすると,ログデー タの最小値,最大値,平均値,ログ数も表示されます。 **ReStart** ボタンを押すと,これらの値が初期化されます。 Mode が View のときのみ使用できます。詳細は 14 ページを ご参照ください。

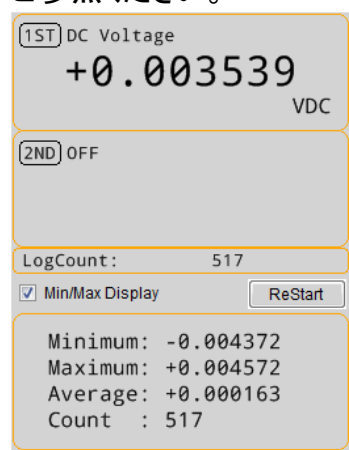

Note ックボックスは強制的に非アクティブになり,最大/最 デュアル測定が有効な場合,**Min/Max Display** チェ 小/平均/ログ数は表示されません。

第1ディスプレイと第2ディスプレイの両方に、最新の測定値 が表示されます。

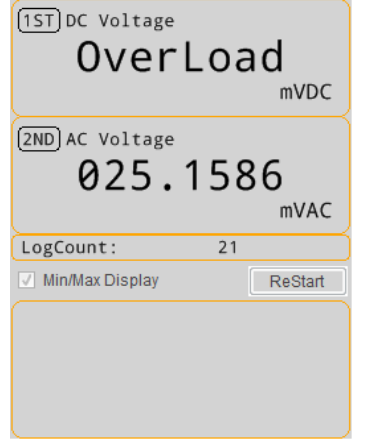

Log フィールド ログのテーブルには,時刻,値,単位などの情報が含まれて います。ログデータ数が 1 ページを超える場合は,ボタン(先 頭,前,次,最後のページ)またはページ番号を入力して,表 示ページを変更できます。1 ページに表示するデータ数は, 1,000~100,000 の範囲でドロップダウンメニューから選択で きます。

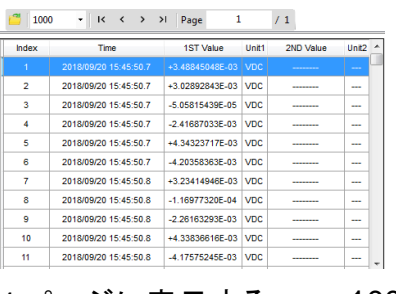

1 ページに表示する ログデータ数

1000, 2000, 5000, 10000, 50000, 100000

■ アイコンをクリックすると, 以前保存されたログデータを読 み出すことができます。

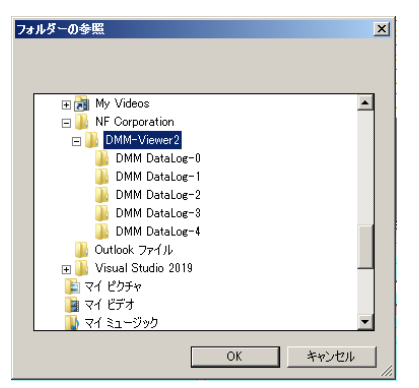

Note ログフィールドは, DataLog モードが選択されている 場合にのみ表示されます。 詳細は 14 ページをご参 照ください。

5. データログの 設定 このセクションは, DataLog モードのときのみ設定できます。 以下に詳細を示します。

DataLog TrendChart Histogram ファイル名 測定前に保存データ名を決定します。 FileName データ名に通し番号を追加する ● Count © DateTime © Manual DMM DataLog-2.csv **Count**,データ名に現在の年月日と DataLog TrendChart Histogram 時刻を付加する **DateTime**,データ名 FileName ⊙ Count . DateTime ⊙ Manual を直接指定する **Manual**,から選択し DMM DataLog-20180927 15-42-48.csv ます。DataLog TrendChart Histogram FileName Count © DateTime <sup>@</sup> Manual **DMM Manual.csv** 

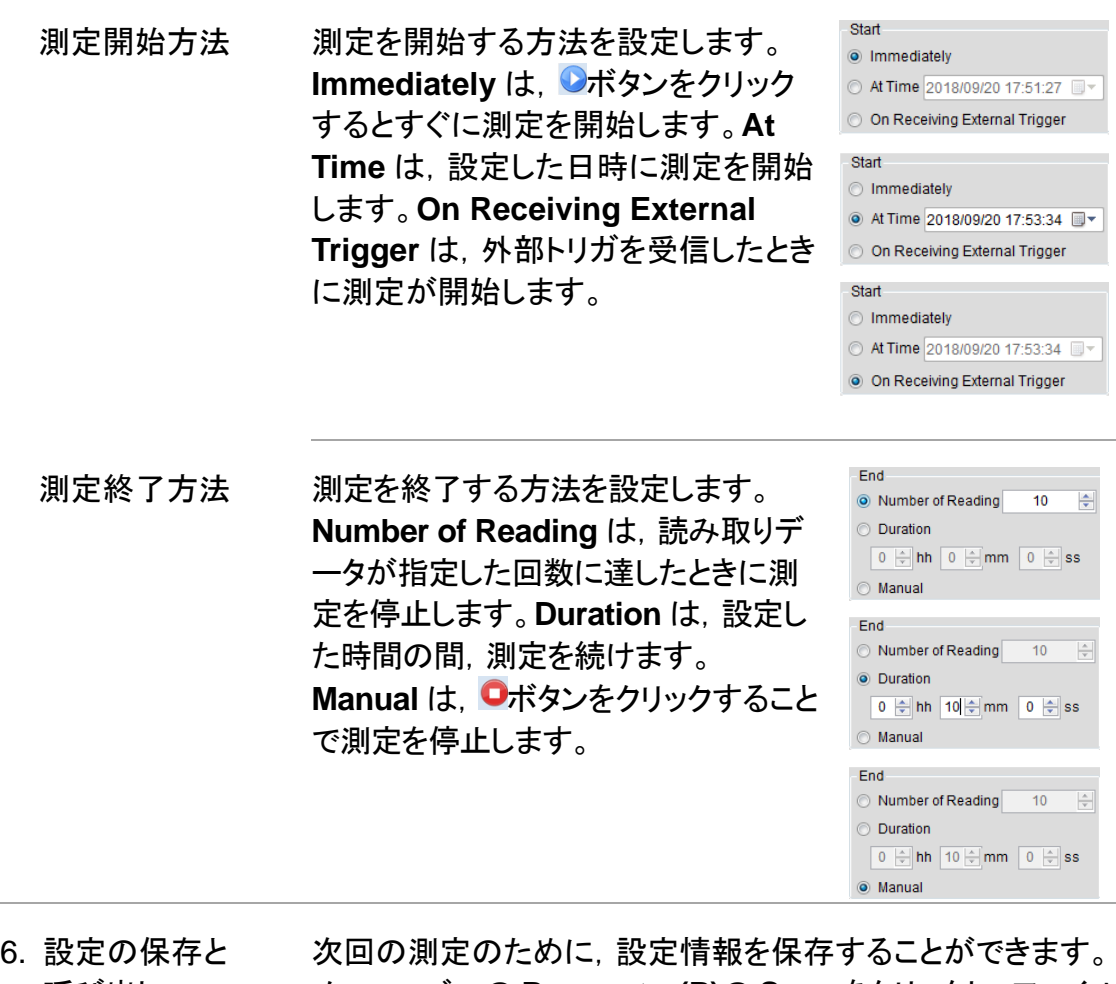

呼び出し メニューバーの **Parameter(P)**の **Save** をクリックし,ファイル を保存するパスおよびファイル名を入力します。**Load** をクリ ックすると,保存済みの設定ファイルを選択して以前の設定 を呼び出すことができます。

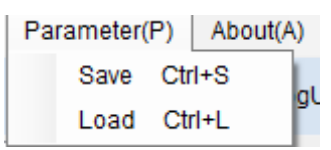

7. 測定停止 **Red** ボタンをクリックすると,すぐに測定が停止しま す。

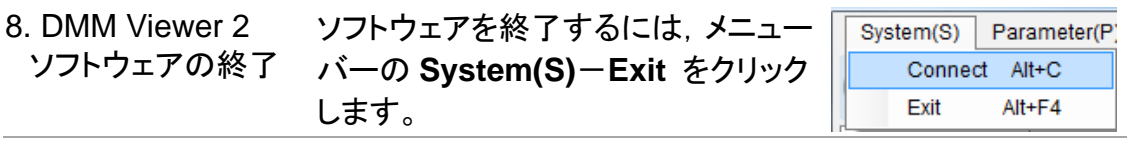

# <span id="page-20-0"></span>グラフ表示モード

DMM Viewer 2 は. 測定結果の観測方法に合わせて, グラフに2つの表示モードが あります。この章では,表示モードについて詳しく説明します。

#### <span id="page-20-1"></span>トレンドチャート

#### 概説 オンチュート - 測定結果をトレンドチャートで確認できます。 測定後,**TrendChart** タブをクリックすると,下図のような画 面が表示されます。

トレンドチャートの概要 トレンドチャート表示の,(オレンジ色の)X 軸は測定されたデ ータカウントを示し,(赤色の)Y 軸は測定値を示します。

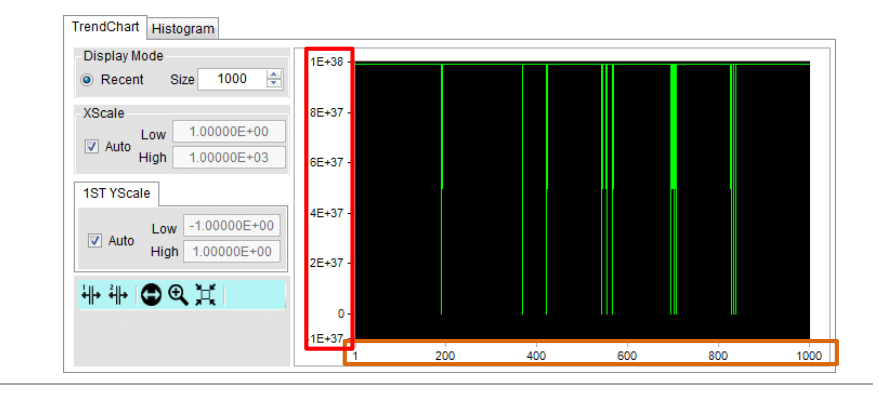

Display Mode 表示データ数設定 Display Mode の Size は, 表示する(最新 Recent Size  $\frac{1000}{1000}$  $\frac{1}{\sqrt{2}}$ の)最大測定データ数を設定します。設定で きる最大数は 100,000 です。

> Note View モード設定時のみ, Size を設定できます。 DataLog モードで 1 ページに表示される測定データ 数を設定する方法については,17 ページを参照して ください。

XScale<br>
■ Low  $\frac{1.00000E+00}{1.00000E+00}$ **XScale** X 軸設定 トレンドチャート X 軸の,最小測定データ番 High 1.70000E+01 号(Low)と,最大測定データ番号(High)を示 しています。

自動 X 軸設定 Autoをチェックすると, 測定されたデータ数に応じてX範囲を 自動設定します。

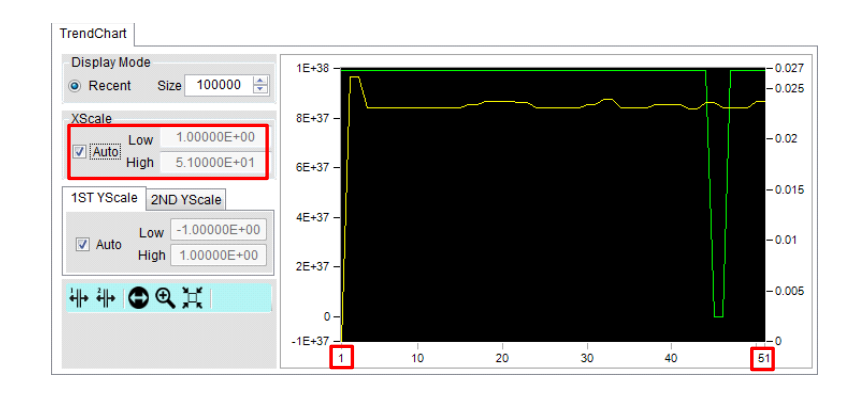

手動 X 軸設定 Auto チェックをオフにすると, 測定されたデータ数に関係なく, X 軸範囲を任意に設定できます。

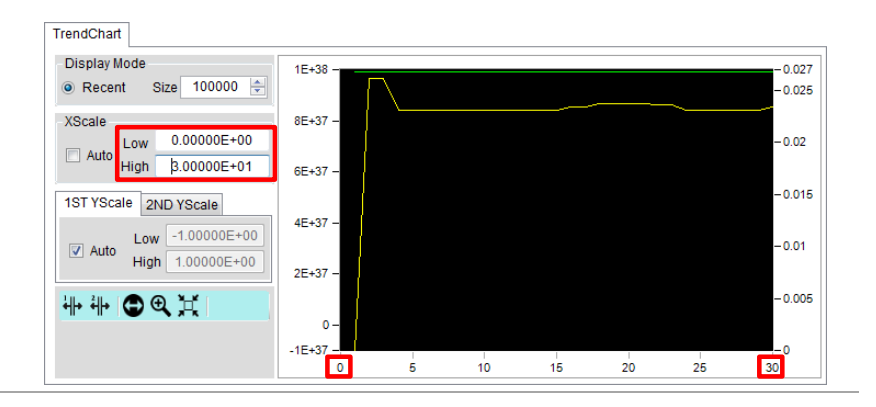

#### Y 軸設定 トレンドチャート Y 軸の最小値(Low)と最大 値(High)が表示されています。

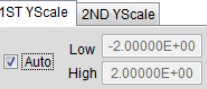

自動 Y 軸設定 Auto をチェックすると,測定値全体に応じて Y 軸範囲を自動 設定します。

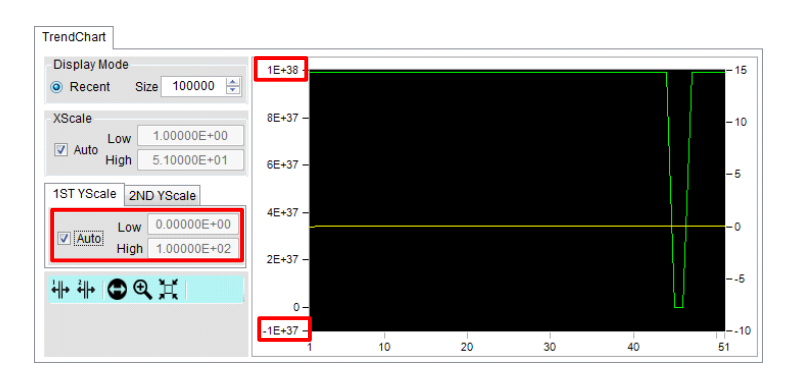

手動 Y 軸設定 Auto をチェックオフにすると, 測定値と無関係に, Y 軸範囲を任 意に設定できます。

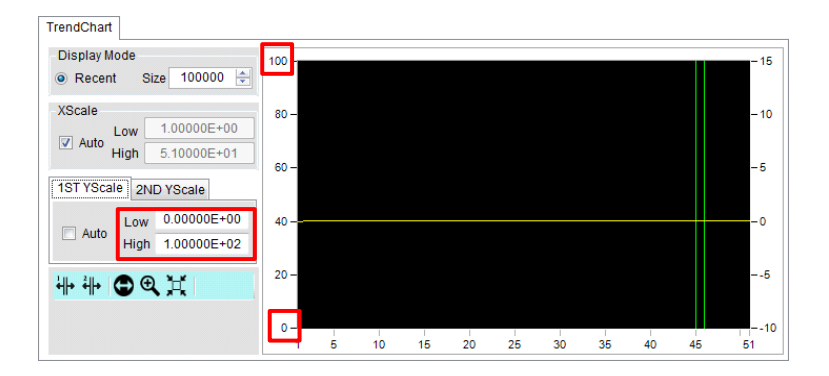

第1, 第2ディスプレイトレンドチャートは, デュアル測定の表示も可能です。そのた の Y 軸設定 め,Y 軸設定は,1ST YScale(第 1 ディスプレイ)と 2ND YScale(第 2 ディスプレイ)に分かれています。2ND YScale の設定は,上記の 1ST YScale と同じです。以下の図を参照 してください。赤い囲みは1ST YScaleの,オレンジの囲みは 2ND YScale の Y 軸を示します。

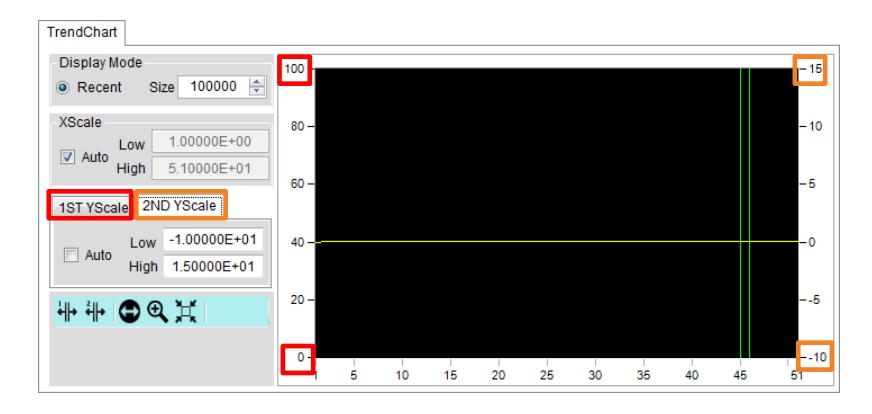

Note デュアル測定機能が無効の場合,2ND YScale セク ションは非表示になります。

भे वी+ X カーソル表示 1ST,2ND,または両方の X カーソルアイコン をクリックしてアクティブにすると,各々の X カ ーソルが有効になります。X カーソル線(1ST は青,2ND は赤)をドラッグして,X 軸上の任 意の位置に移動できます。X カーソル線の測 定値は,1ST ディスプレイは緑色で,2ND ディ スプレイは黄色で表示されます。

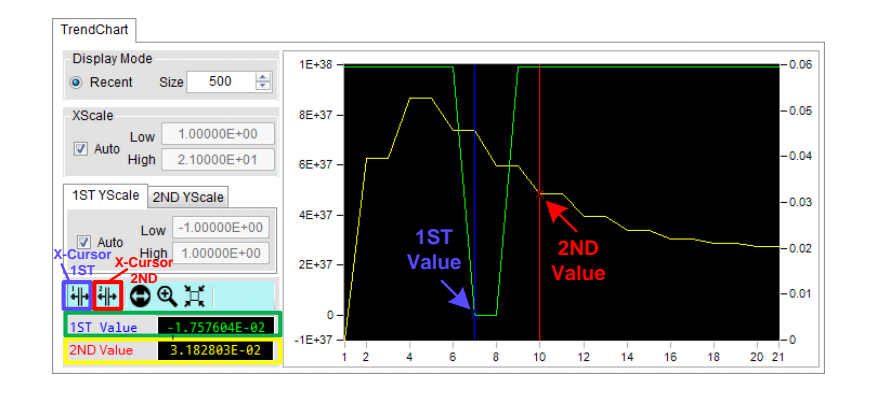

Note 第2 ディスプレイの X カーソルは,デュアル測定時の み有効です。

- X 軸拡大 Zoom-X アイコンをクリックしてアクティブにし,トレン  $^{\circledR}$ (Zoom-X) ドチャートの任意の領域をマウスでドラッグすること により,X 軸の拡大表示ができます。Zoom-X は,連 続的に操作することにより,更なる拡大表示が可能 です。
	- 1. トレンドチャートの拡大表示したい領域を,マウスでドラ ッグします。

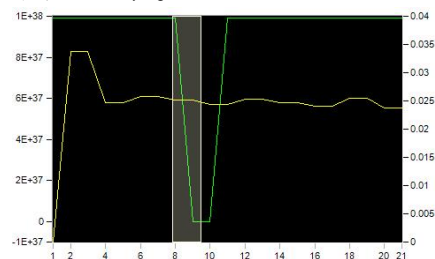

2. ドラッグした範囲が、新たなグラフ表示領域になります (拡大表示されます)。

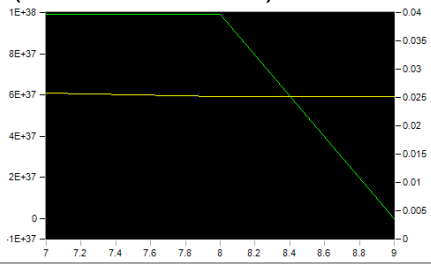

移動 (Pan-X) Zoom-X の操作後, Pan-X を使ってトレンドチャート 表示範囲を水平移動することができます。

- Θ
- 1. Pan-X アイコンをクリックします。トレンドチャートをマウ スでドラッグして,表示範囲を左右に移動できます。

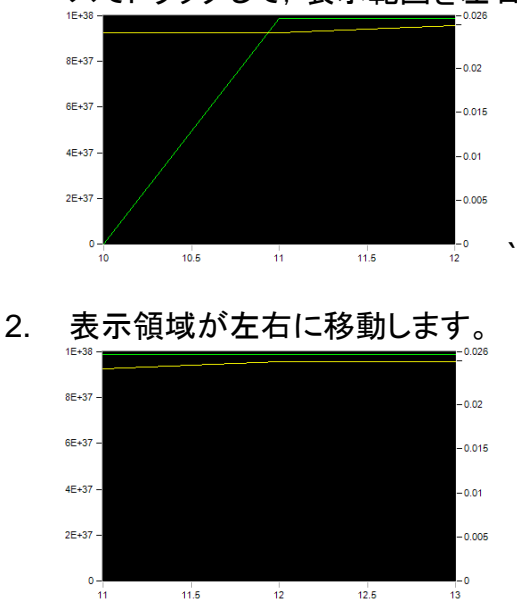

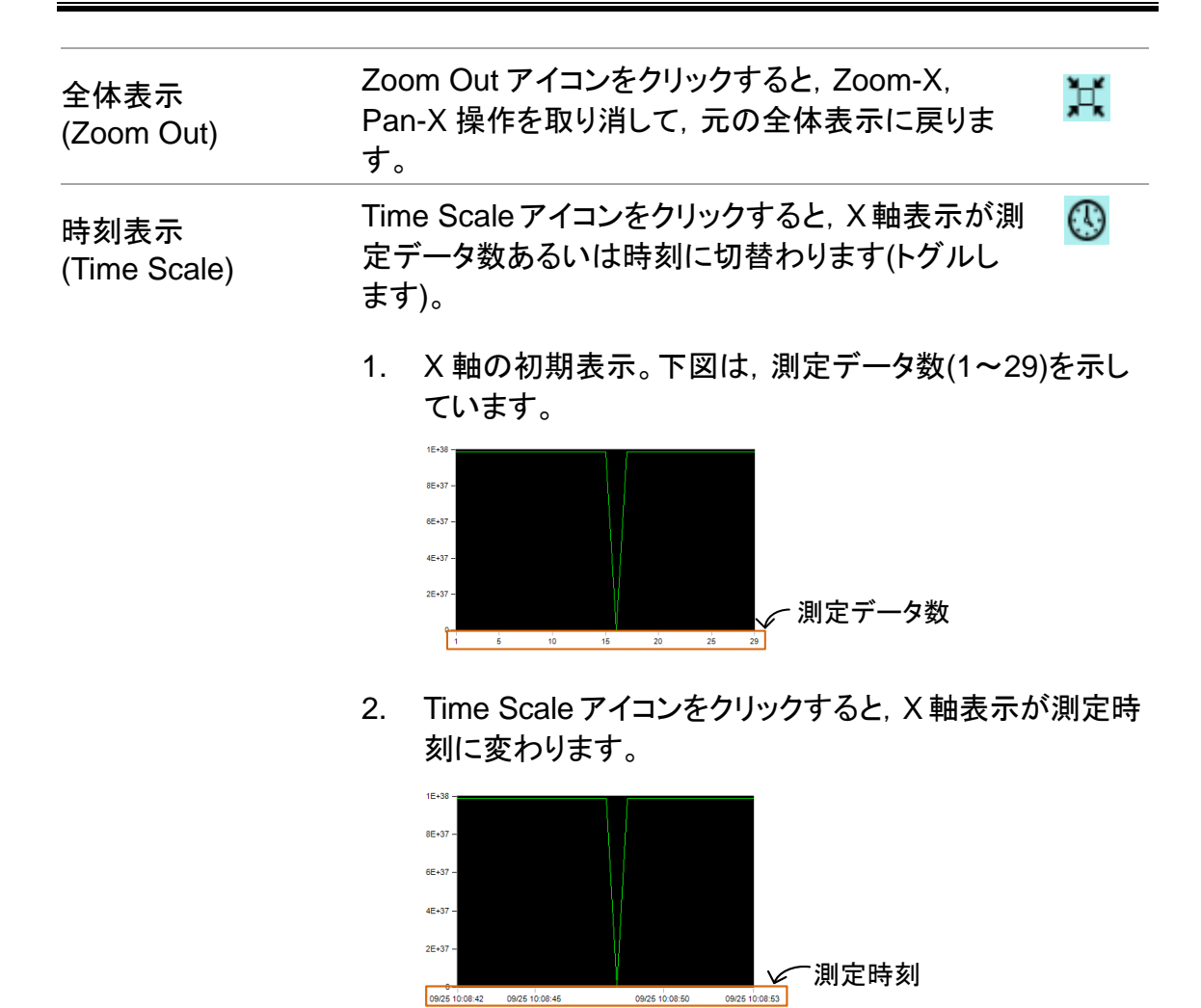

Note Time Scale 表示は,モードが DataLog のときのみ 使用できます。

### <span id="page-26-0"></span>ヒストグラム

概説 オンチャン 測定結果は,トレンドチャートの他,ヒストグラムでも表示もで きます。測定後,**Histgram** タブをクリックすると,下図のよう な画面が表示されます。

> Note デュアル測定を行っている場合,ヒストグラムは表 示できません。

ヒストグラム表示の 概要

以下はヒストグラム表示例です。オレンジ色で囲った X 軸は ビングループで,測定データの全範囲を含みます。赤色で囲 った Y 軸は,各ビンの累積度数を示します。

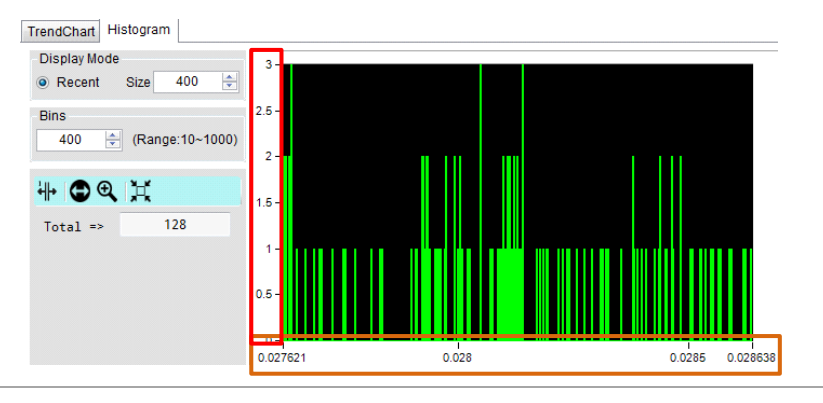

表示データ数設定 Display Mode の Size は,表示する(最新の) Sisplay Mode  $Size$ 1000  $\frac{1}{x}$ 最大測定データ数を設定します。設定できる 最大数は 100,000 です。

> Note View モード設定時のみ, Size を設定できます。 DataLog モードで 1 ページに表示される測定データ 数を設定する方法については,17 ページを参照して ください。

ビンの設定 ビン分割数(Bins)を変更すると,ヒストグラムの見え方が変 化します。測定結果に応じて,適宜ビン分割数を設定してく ださい。ビン分割数は,このフィールドに 10~1000 の範囲の 数値を入力します。

1. 下図は,測定データの総数が 334,ビン分割数を 400 に 設定した例です。ヒストグラムから,ビンの数が多すぎて 散発性であることがわかります。ビンの最大累積度数 は,Y 軸より 4 です。

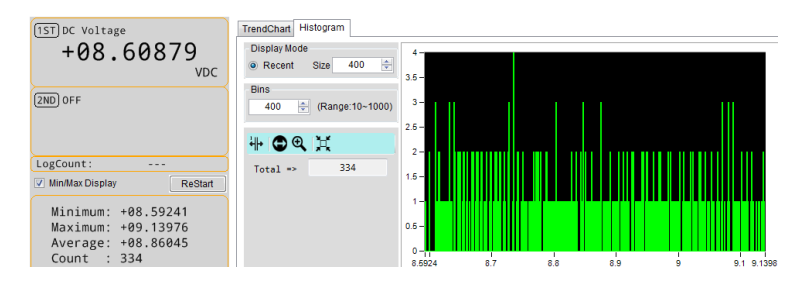

2. ビン分割数を 10 に設定すると,ビン数が 10 に減少し,各 ビンの累積度数が以前のビンよりも増えています。ビン の最大累積度数は,Y 軸より 36 です。

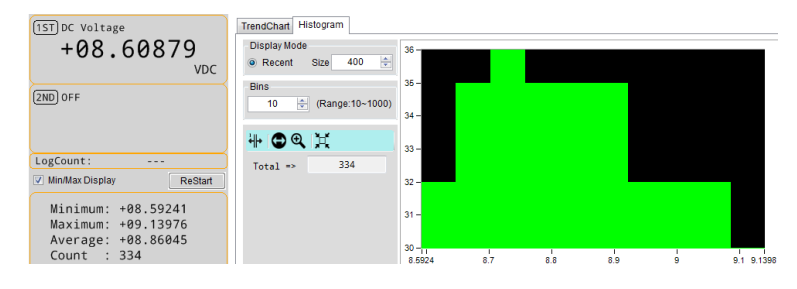

₩

X カーソル表示 X カーソルアイコンをクリックしてアクティブにすると ,X カーソルが有効になります。青い X カーソル線 をドラッグして,X 軸上の任意の位置に移動できま す。X カーソル線の位置にあるビンの番号 **Class**, 度数 **Count** がヒストグラムの左側の領域に表示さ れます。**Total** はヒストグラムに使われているデータ 数です。

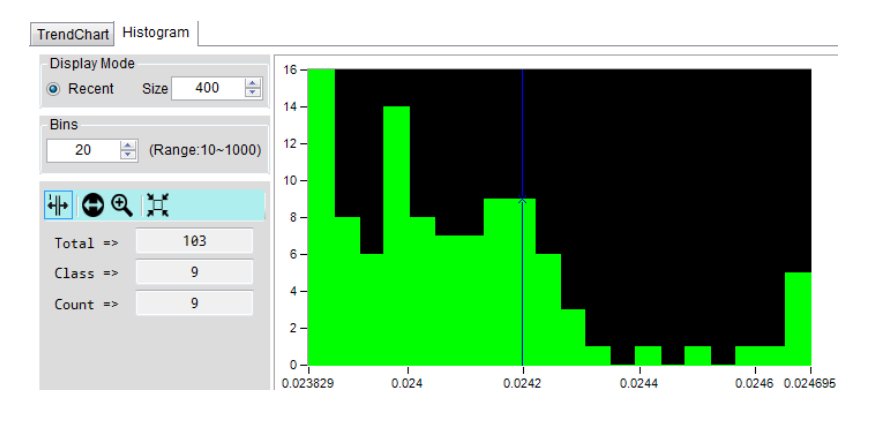

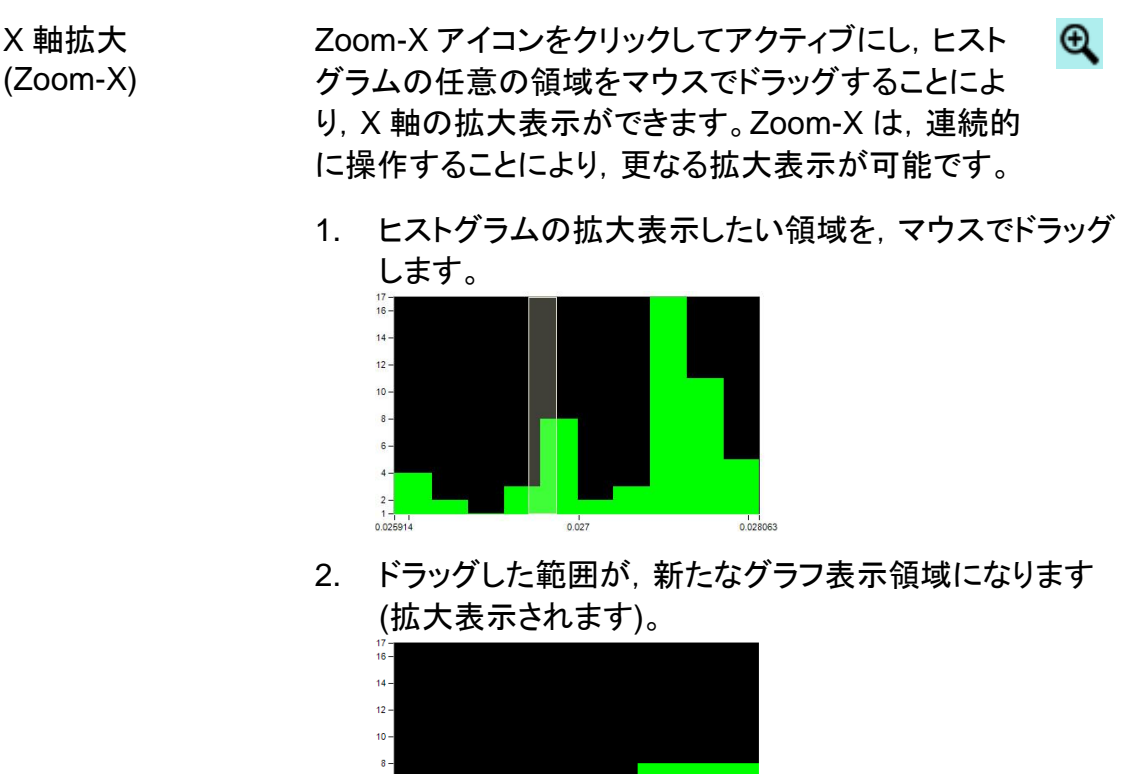

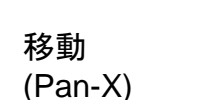

Zoom-Xの操作後,Pan-Xを使ってヒストグラム表示 Θ 範囲を水平移動することができます。

 $0.0268$ 

1. Pan-X アイコンをクリックしてアクティブにします。ヒスト グラムをマウスでドラッグして,表示範囲を左右に移動 できます。

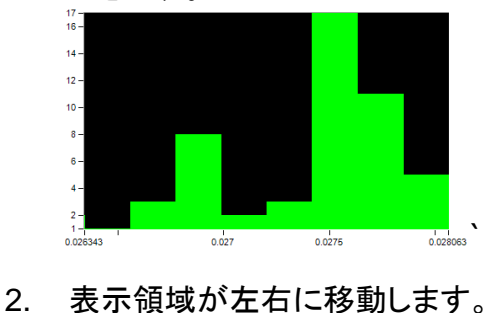

 $0.0266$ 

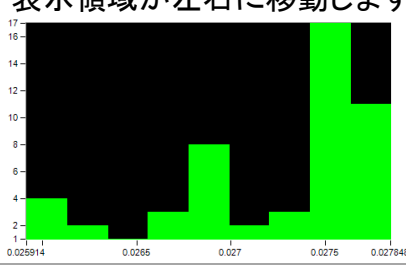

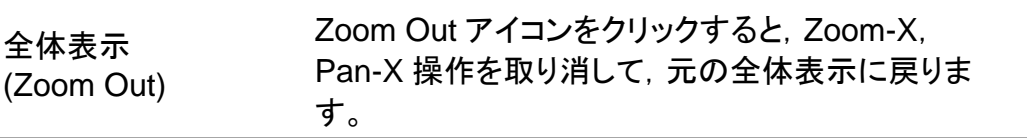

其

# <span id="page-29-0"></span>ソフトウェアバージョン

ソフトウェアのバージョン番号を表示する方法について説明します。

ソフトウェアバージョン ソフトウェアバージョンが最新か,確認が必要な場合があり の表示 ます。

- 1. DMM Viewer 2 を起動します。
- 2. メインウィンドウで,上部のメニューバ About(A) ーの **About(A)**をクリックすると,バー ジョン情報が表示されます。

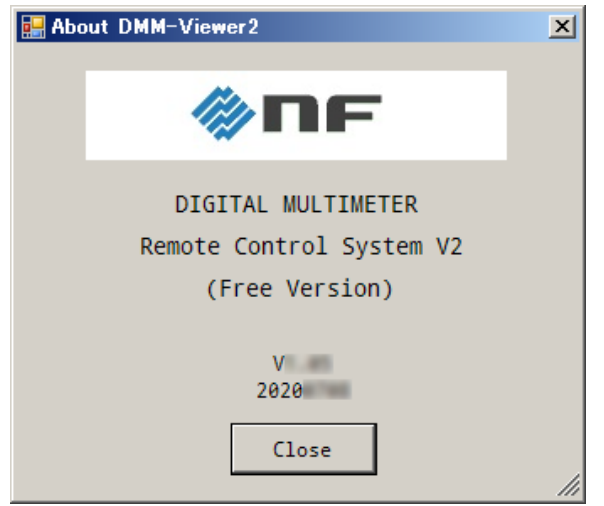

お 願 い

- 取扱説明書の一部または全部を,無断で転載または複写することは固くお断りします。
- 取扱説明書の内容は,将来予告なしに変更することがあります。
- 取扱説明書の作成に当たっては万全を期しておりますが,内容に関連して発生した損害な どについては,その責任を負いかねますのでご了承ください。 もしご不審の点や誤り,記載漏れなどにお気付きのことがございましたら,お求めになり ました当社または当社代理店にご連絡ください。

#### DM2571 DMM VIEWER 2 取扱説明書

#### 株式会社エヌエフ回路設計ブロック

〒223−8508 横浜市港北区綱島東 6−3−20

TEL 045−545−8111

http://www.nfcorp.co.jp/

◯C Copyright 2020, **NF Corporation**

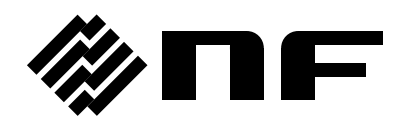